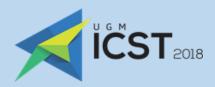

# REGISTRATION GUIDEBOOK

ICST 2018

# **CONTENTS**

# PRESENTER TUTORIALS

# Editor's Assistant (EDAS)

| Account registration          | 3  |
|-------------------------------|----|
| Full paper submission         | 6  |
| Camera-ready                  | 11 |
| Trans Tech Publications (TTP) |    |
| Account registration          | 12 |
| Full paper submission         | 18 |
| Camera-ready                  | 22 |
| NON-PRESENTER TUTORIALS       |    |
| Foreign attendant             | 23 |
| Local attendant               | 28 |

# **EDAS: ACCOUNT REGISTRATION**

This tutorial will guide you through the registration of your EDAS account. If you already have an EDAS account, please log in to submit your paper using your registered account.

1. Go to the ICST UGM 2018 EDAS site.

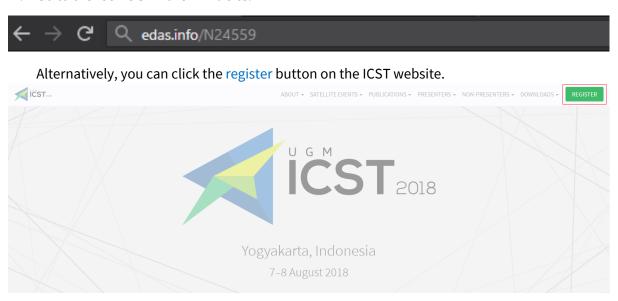

Then, click the submit paper button under the EDAS card, which will redirect you to the ICST UGM 2018 EDAS website.

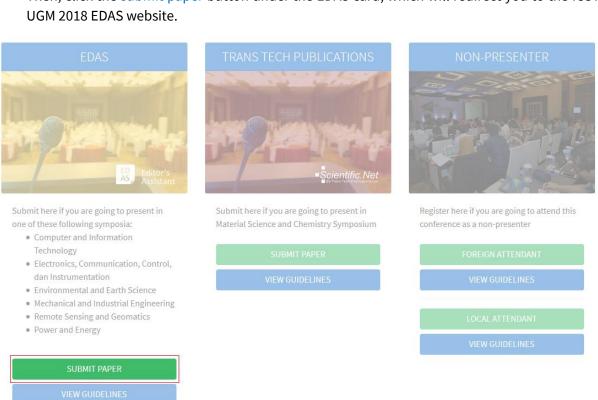

2. Below the login form, click create a new account.

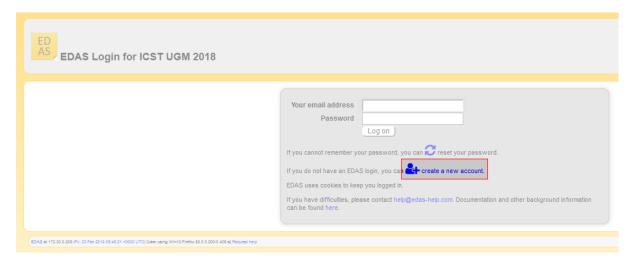

3. Enter your details, tick the box "I consent to the EDAS privacy and policies", and click add this person button to create your account.

| The following information must be filled:                                                    |                          |  |  |  |  |  |  |  |  |
|----------------------------------------------------------------------------------------------|--------------------------|--|--|--|--|--|--|--|--|
| • Name                                                                                       |                          |  |  |  |  |  |  |  |  |
| o Title                                                                                      |                          |  |  |  |  |  |  |  |  |
| <ul> <li>First name, middle initial (if any), and last name</li> </ul>                       |                          |  |  |  |  |  |  |  |  |
| • Affiliation                                                                                |                          |  |  |  |  |  |  |  |  |
| o Status                                                                                     |                          |  |  |  |  |  |  |  |  |
| <ul> <li>Current affiliation</li> </ul>                                                      |                          |  |  |  |  |  |  |  |  |
| o Country                                                                                    |                          |  |  |  |  |  |  |  |  |
| Mailing address                                                                              |                          |  |  |  |  |  |  |  |  |
| <ul> <li>Street address (use <b>P.O. box</b>, if street address is not available)</li> </ul> |                          |  |  |  |  |  |  |  |  |
| o City                                                                                       |                          |  |  |  |  |  |  |  |  |
| <ul> <li>State, province, or region (based on your country)</li> </ul>                       |                          |  |  |  |  |  |  |  |  |
| Postal (zip) code                                                                            |                          |  |  |  |  |  |  |  |  |
| <ul> <li>Country</li> </ul>                                                                  |                          |  |  |  |  |  |  |  |  |
| <ul> <li>Contact information</li> </ul>                                                      |                          |  |  |  |  |  |  |  |  |
| <ul> <li>Email address</li> </ul>                                                            |                          |  |  |  |  |  |  |  |  |
| <ul> <li>Phone or mobile number</li> </ul>                                                   |                          |  |  |  |  |  |  |  |  |
|                                                                                              |                          |  |  |  |  |  |  |  |  |
| Miscellaneous                                                                                |                          |  |  |  |  |  |  |  |  |
| Dietary constraints (for conferences and TPC meeting                                         | is)                      |  |  |  |  |  |  |  |  |
|                                                                                              | Wheel chair              |  |  |  |  |  |  |  |  |
| Special nee                                                                                  | ds                       |  |  |  |  |  |  |  |  |
|                                                                                              | □ Vegetarian             |  |  |  |  |  |  |  |  |
| Other special nee                                                                            | ds                       |  |  |  |  |  |  |  |  |
| Shirt si                                                                                     | ze not specified         |  |  |  |  |  |  |  |  |
| Statistical information                                                                      |                          |  |  |  |  |  |  |  |  |
| Gender (for statistic                                                                        |                          |  |  |  |  |  |  |  |  |
| Reason for needing an EDAS accou                                                             |                          |  |  |  |  |  |  |  |  |
| T consent to the EDAS privacy police                                                         | Add this person )        |  |  |  |  |  |  |  |  |
|                                                                                              | * denotes required field |  |  |  |  |  |  |  |  |

4. Your account has been created. Your username and ID number will be sent to your email.

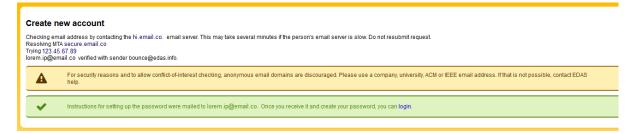

5. Set up your initial password by clicking the link in your email.

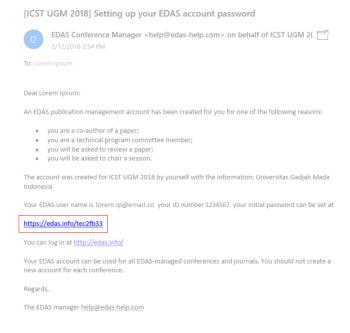

6. Your initial password has been created.

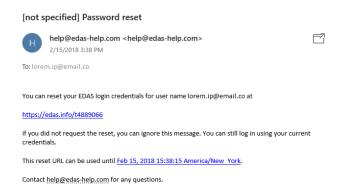

If you still require further assistance, please feel free to contact us.

# **EDAS: FULL PAPER SUBMISSION**

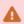

All the paper's author must **register an EDAS account** before submitting a paper.

- **(1)**
- Please ensure that you are using the correct account to submit your paper, as an invoice will be generated for this account.
- Prepare your paper in accordance with the **author guidelines** and your co-author's EDAS account.

This tutorial will guide you through the submission of your paper in EDAS.

1. Go to the ICST UGM 2018 EDAS site.

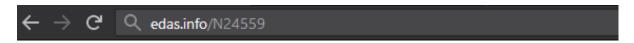

Alternatively, you can click the register button on the ICST website.

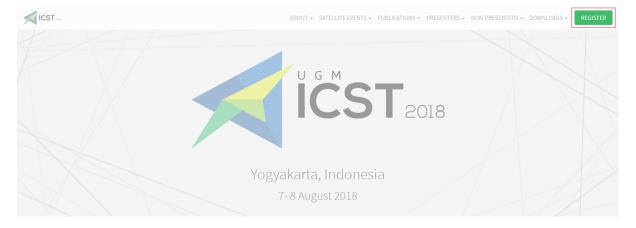

Then, click the submit paper button under the EDAS card, which will redirect you to the ICST UGM 2018 EDAS website.

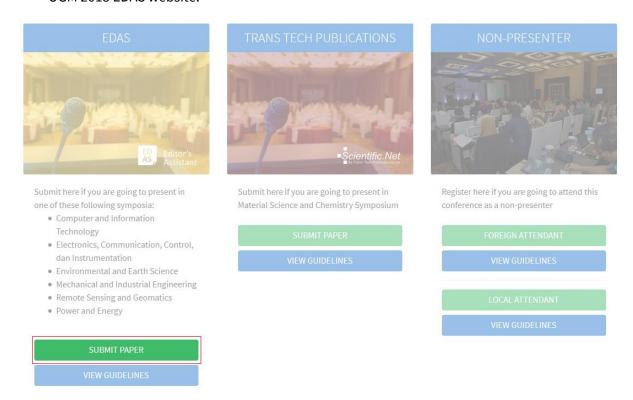

2. Log in to your EDAS account.

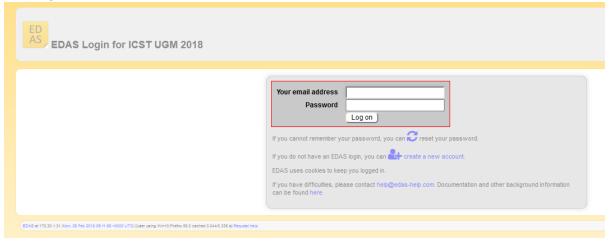

3. Once you are logged in, click the symposium name—under the Track column—that matches on your paper to be registered.

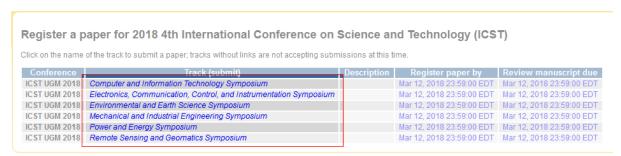

4. Enter your paper details, tick the box "Add yourself as author", and click submit button to submit your paper.

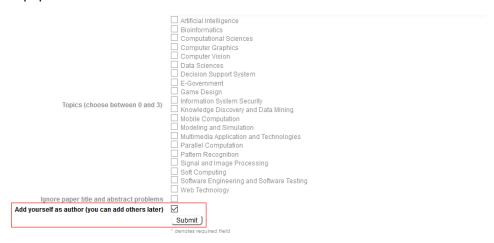

5. Your paper has been successfully submitted. You will now be able to view your paper in your EDAS account. Click add authors to add your co-authors (if available).

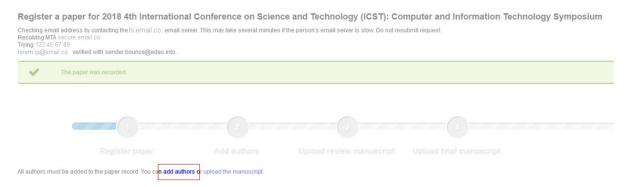

6. Write your co-author's name, EDAS ID, or email. Alternatively, you can simply select your co-author's name from the co-author list. Then, click add author button.

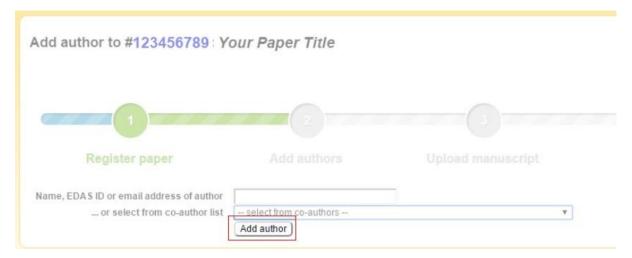

7. Select the radio button before your co-author's name and click select this person button to confirm it.

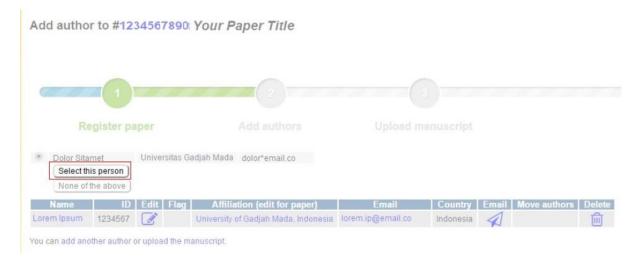

8. After adding your co-author, click upload the manuscript to upload your full paper's file.

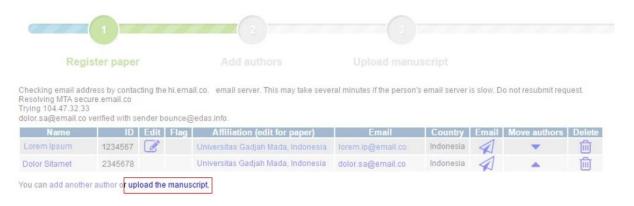

9. Tick the box "I have checked that the authors listed in the manuscript are the same as the current list of authors on the paper record", upload your full paper's file, and click upload button.

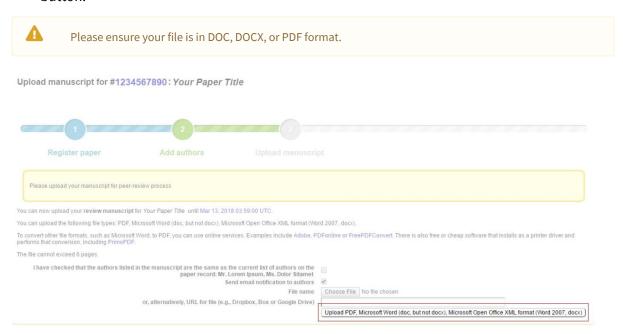

#### 10. Your full paper has been uploaded.

Upload manuscript for #1234567890: Your Paper Title

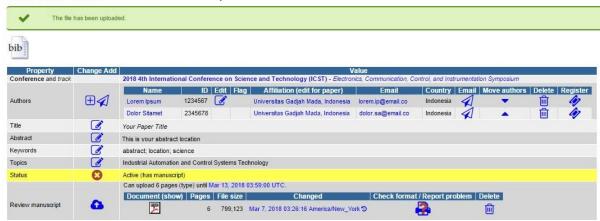

If you still require further assistance, please feel free to contact us.

# **EDAS: CAMERA-READY**

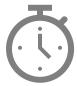

We will announce it after the paper submission deadline has passed.

# TTP: ACCOUNT REGISTRATION

This tutorial will guide you through the registration of your Trans Tech Publications account. If you already have a Trans Tech Publications account, please log in to submit your paper using your registered account.

1. Go to the Trans Tech Publications' login site.

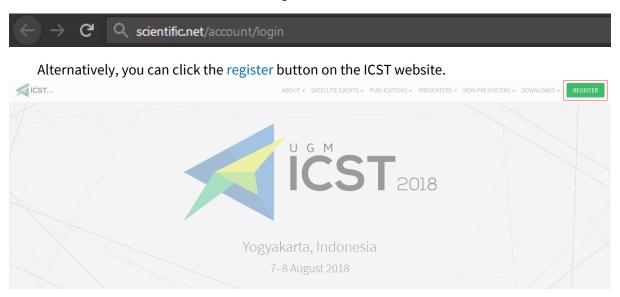

Then, click the submit paper button under the Trans Tech Publications card, which will redirect you to the Trans Tech Publication site.

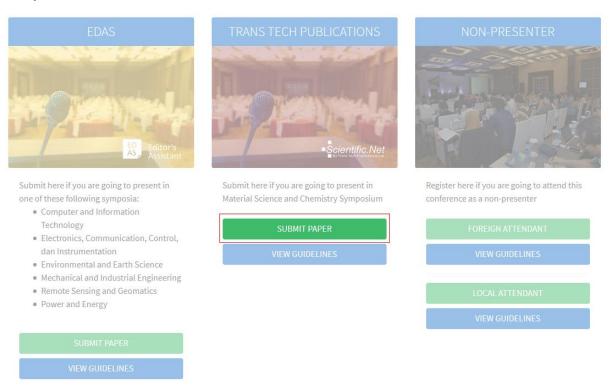

2. Below the login form, click register now.

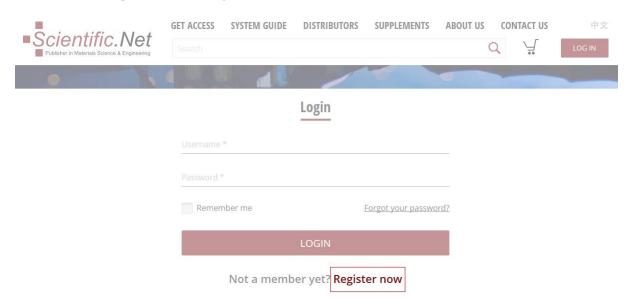

3. Enter your details and click register button to create your account. The verification link will be sent to your email.

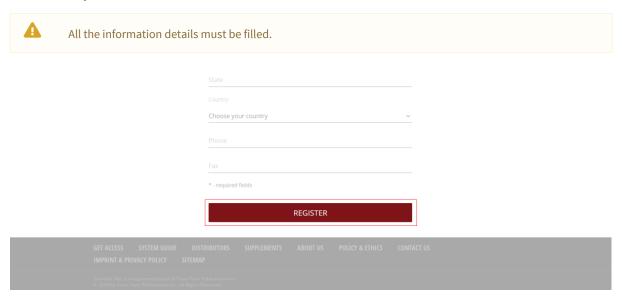

4. Verify your account by clicking the link in your email.

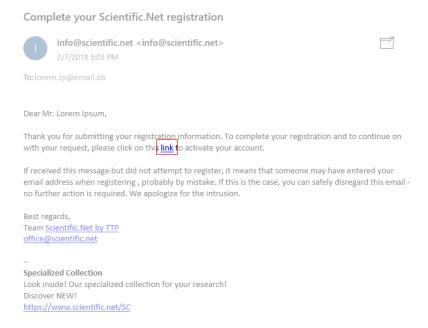

5. Your account has been created. To upload your paper, you need to activate your account by sending a request to editors.

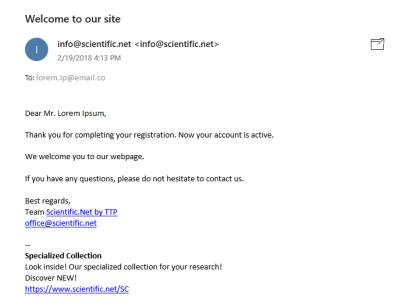

#### 6. Click TTP account activation request under Presenter menu.

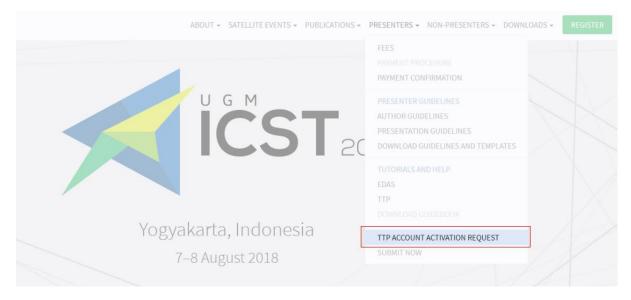

#### Alternatively, you can click request activation button on the submission page.

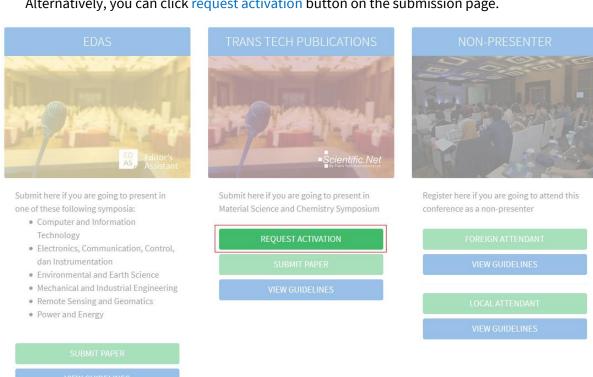

7. Enter your TTP registered account details and click send request button.

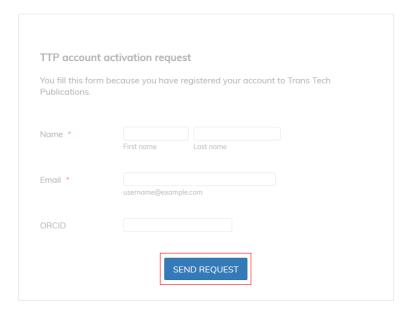

8. Your request has been sent. We will notify your account activation via email.

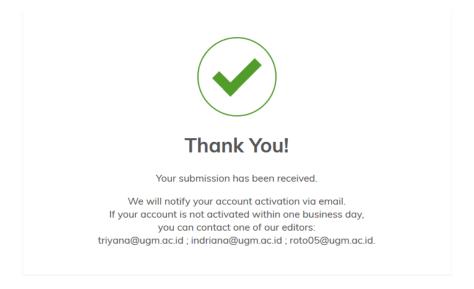

#### 9. Your account has been activated.

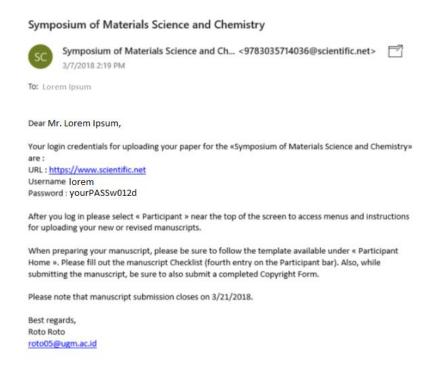

If you still require further assistance, please feel free to contact us.

# TTP: FULL PAPER SUBMISSION

All the paper's author must **register a TTP account** before submitting a paper.

Please ensure that you are using the correct account to submit your paper, as an invoice will be generated for this account.

Prepare your paper in accordance with the **author guidelines** and your co-author's TTP account.

This tutorial will guide you through the submission of your paper in Trans Tech Publications.

1. Go to the Trans Tech Publications' login site.

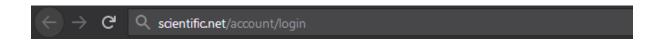

Alternatively, you can click the register button on the ICST website.

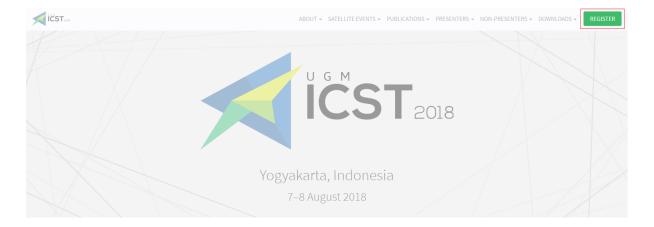

Then, click the <u>submit paper</u> button under the Trans Tech Publications card, which will redirect you to the Trans Tech Publication site.

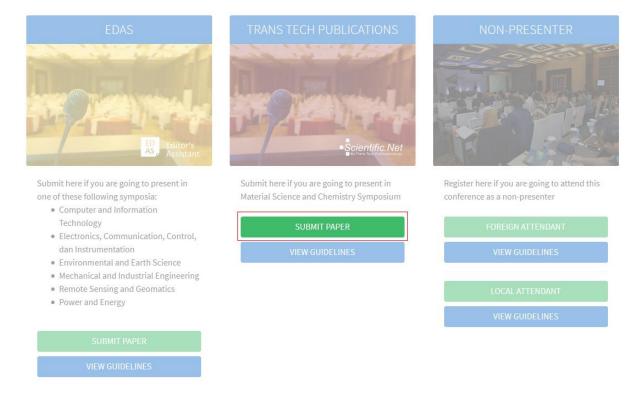

2. Log in to your TTP account.

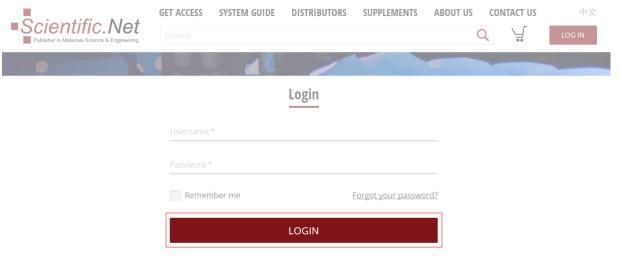

Not a member yet? Register now

3. Once you are logged in, click participant on the top menu.

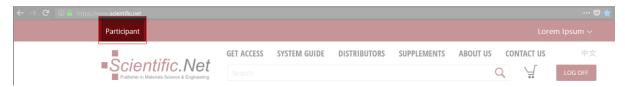

4. On the participant home tab, click upload page.

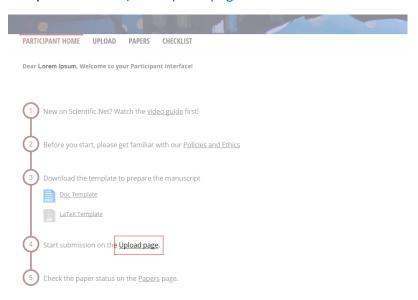

- 5. Complete the six stages listed on the left-side menu.
  - a. Files. Upload your files by clicking the corresponding browse buttons and click upload to submit the documents. Click the PDF icon in the uploaded files area. When the file is opened, please check whether all the text is within the red frame. If there is any text outside, adjust the formatting of your document and re-upload the new versions of your files (word/LaTeX and corresponding PDF).
  - b. Edit paper. Type the paper title and abstract.
  - c. Copyright agreement. Read carefully the copyright agreement and confirm that you accept the terms.
  - d. Edit authors. Add all the authors responsible for creating the paper to the list, mark the corresponding author.
  - e. Edit keywords. Make a list of keywords.
  - f. Comments. Leave your comments, if necessary. You can also check the comments left by editors.

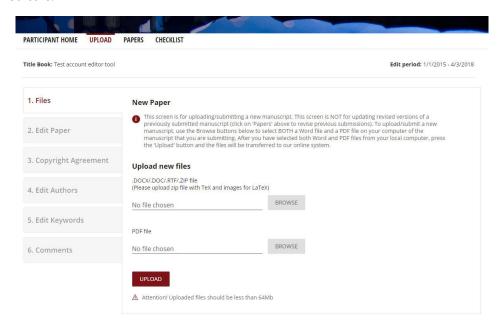

# 6. On the papers tab, tick the checklist and click the submit button.

| Title Book: | Edit period: 3/7/2018 - 3/21/2018                                                                                                    |                          |
|-------------|----------------------------------------------------------------------------------------------------|--------------------------|
| * lar       | m aware of the information on <u>Policy and Ethics</u> .                                                                                                    |                          |
| * I us      | sed personal login credentials to access my account on https://www.scientific.net.                                                                                                    |                          |
| * I do      | ownloaded the Word/LaTex template from the Participant Home page and prepared the manuscript as given in                                                                                                    | the template.            |
| l or<br>± ● | sed <b>page settings A4</b> nly used the fonts <b>Times Roman (Times New Roman) and Helvetica (Arial)</b> for the entire document including  r (11 0}) because using other fonts will cause incorrect display of text or may change a special character to a so<br>rrote the paper in <b>English; I didn't use any other language (even in Figures).</b> |                          |
| * I up      | ploaded Word file (.doc or .docx) or LaTex files (.tex) together with the PDF file.                                                                                                    |                          |
| * lac       | ccepted the terms of the Copyright Agreement and received the PDF copy by email.                                                                                                    |                          |
| * lac       | dded authors' full first and last names, affiliation and contact emails.                                                                                                    |                          |
| * lac       | dded keywords that describe the subject of the research and methods used.                                                                                                    |                          |
| l su        | uspect a potential conflict of interest (please email the details of the case to authors@scientific.net).                                                                                                    |                          |
| (ple        | ncluded color pictures and wish to have these printed in full color EUR 180.00 per page.<br>ease send an email to authors@scientific.net).<br>Iline and on CD/DVD the pictures will always be shown in color, free of charge.                                                                                                    |                          |
| l'd         | like to pay 250 EUR to publish the paper in Open Access under CC BY 4.0 License (please send your request to a                                                                                                    | authors@scientific.net). |
| Iw          | rould like to receive Scientific.Net Newsletter                                                                                                    |                          |
| * -required | i de la companya de la companya de la companya de la companya de la companya de la companya de la companya de                                                                                                    |                          |
| SUBMIT      |                                                                                                    |                          |

Your paper has been successfully submitted. You can watch the tutorial video on the Scientific.Net system guide for participant page. If you still require further assistance, please feel free to contact us.

# TTP: CAMERA-READY

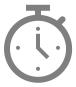

We will announce it after the paper submission deadline has passed.

# **FOREIGN ATTENDANT**

This tutorial will guide you through the registration of your EDAS account if you are just going to attend the conference without presenting your paper. If you already have an EDAS account, please log in using your registered account.

1. Go to the ICST UGM 2018 EDAS site.

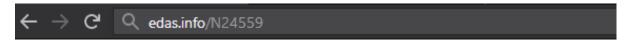

Alternatively, you can click the register button on the ICST website.

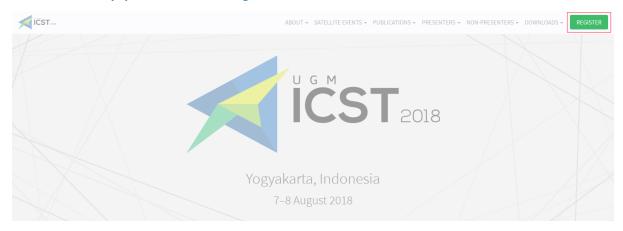

Then, click the foreign attendant button under the Non-Presenter card, which will redirect you to the ICST UGM 2018 EDAS website.

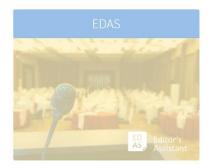

Submit here if you are going to present in one of these following symposia:

- Computer and Information Technology
- Electronics, Communication, Control, dan Instrumentation
- Environmental and Earth Science
- Mechanical and Industrial Engineering
- Remote Sensing and Geomatics
- Power and Energy

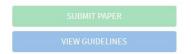

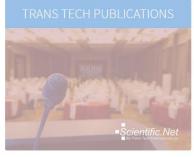

Submit here if you are going to present in Material Science and Chemistry Symposium

SUBMIT PAPER
VIEW GUIDELINES

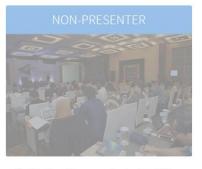

Register here if you are going to attend this conference as a non-presenter

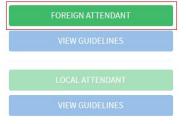

2. Below the login form, click create a new account.

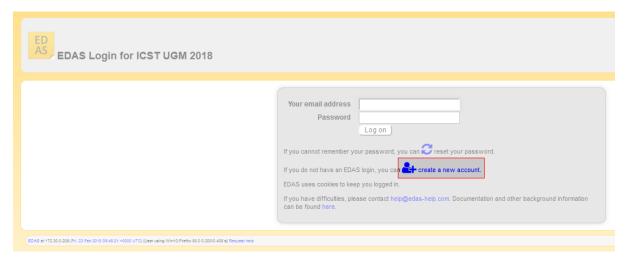

3. Enter your details, tick the box "I consent to the EDAS privacy and policies", and click add this person to create your account.

| The foll                               | owing inf                                                                                    | ormation m                                         | ust be filled:                         |                      |  |  |  |  |
|----------------------------------------|----------------------------------------------------------------------------------------------|----------------------------------------------------|----------------------------------------|----------------------|--|--|--|--|
| •                                      |                                                                                              |                                                    |                                        |                      |  |  |  |  |
|                                        | 0                                                                                            | Title                                              |                                        |                      |  |  |  |  |
|                                        | 0                                                                                            | First name, Middle initial (if any), and Last name |                                        |                      |  |  |  |  |
| •                                      | Affiliatio                                                                                   | n                                                  |                                        |                      |  |  |  |  |
|                                        | 0                                                                                            | Status                                             | Status                                 |                      |  |  |  |  |
|                                        | 0                                                                                            | Current affi                                       | liation                                |                      |  |  |  |  |
|                                        | o Country                                                                                    |                                                    |                                        |                      |  |  |  |  |
| •                                      | Mailing a                                                                                    | address                                            |                                        |                      |  |  |  |  |
|                                        | <ul> <li>Street address (use <b>P.O. box</b>, if street address is not available)</li> </ul> |                                                    |                                        |                      |  |  |  |  |
|                                        | O City                                                                                       |                                                    |                                        |                      |  |  |  |  |
|                                        | 0                                                                                            | State, province, or region (based on your country) |                                        |                      |  |  |  |  |
|                                        | 0                                                                                            | Postal (zip)                                       | code                                   |                      |  |  |  |  |
|                                        | 0                                                                                            | Country                                            |                                        |                      |  |  |  |  |
| •                                      | Contact                                                                                      | information                                        |                                        |                      |  |  |  |  |
|                                        | 0                                                                                            | Email addre                                        | ess                                    |                      |  |  |  |  |
|                                        | 0                                                                                            | Phone or m                                         | obile number                           |                      |  |  |  |  |
|                                        |                                                                                              |                                                    |                                        |                      |  |  |  |  |
| Miscellaneo                            |                                                                                              |                                                    |                                        |                      |  |  |  |  |
| Miscellaneo                            | us                                                                                           | Dietary constrain                                  | ts (for conferences and TPC meetings)  |                      |  |  |  |  |
|                                        |                                                                                              | Dictary constrain                                  | to (for comercines and 11 c meetings)  | ☐ Wheel chair        |  |  |  |  |
| Special needs                          |                                                                                              |                                                    | Special needs                          | Audio                |  |  |  |  |
|                                        |                                                                                              |                                                    |                                        | ☐ Video ☐ Vegetarian |  |  |  |  |
| Other special needs                    |                                                                                              |                                                    | Other special needs                    | Vegetarian           |  |  |  |  |
| Shirt size                             |                                                                                              |                                                    | Shirt size                             | not specified V      |  |  |  |  |
| Statistical in                         | formation                                                                                    |                                                    |                                        |                      |  |  |  |  |
| Gender (for statistics)                |                                                                                              |                                                    | Gender (for statistics)                | not specified 🗸      |  |  |  |  |
|                                        |                                                                                              |                                                    | Reason for needing an EDAS account     |                      |  |  |  |  |
| I consent to the EDAS privacy policies |                                                                                              |                                                    | I consent to the EDAS privacy policies | (Addhirana)          |  |  |  |  |
|                                        |                                                                                              |                                                    |                                        | Add this person      |  |  |  |  |

4. Your account has been created. Your username and ID number will be sent to your email.

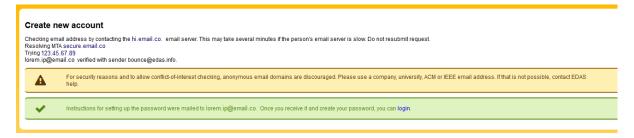

5. Set up your initial password by clicking the link in your email.

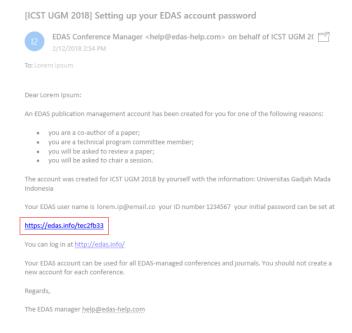

#### 6. Your initial password has been created.

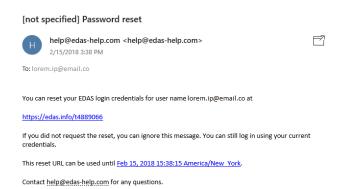

7. Log in to your account.

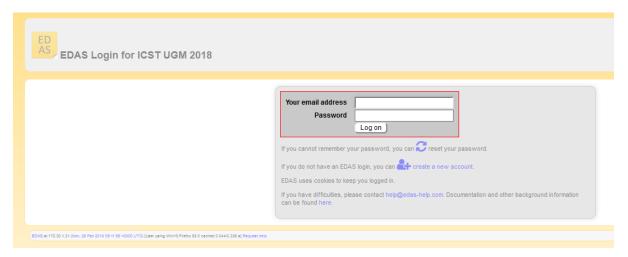

8. Once you are logged in, click the register menu in the EDAS navigation bar.

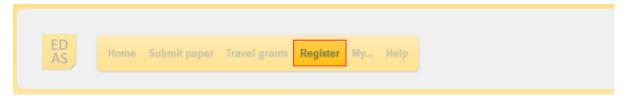

9. Search "ICST" in the search box.

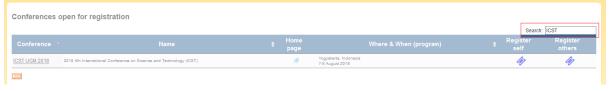

- 10. In the search result sheet, click the ticket icon ( ) under the following columns:
  - a. register self column to register yourself as non-presenter; or
  - b. register other column to register your friend as non-presenter.

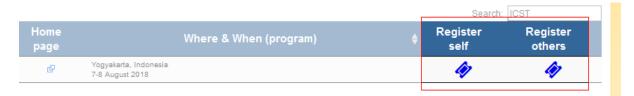

If you want to register your friend, write your friend's name, EDAS ID, or email. Alternatively, you can simply select your friend's name from the co-author list. Then, click register new person button.

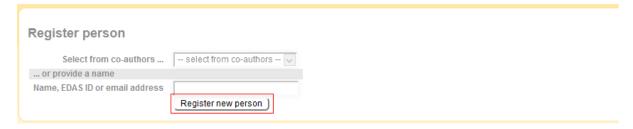

Select the radio button before your friend's name and click select this person button to confirm it.

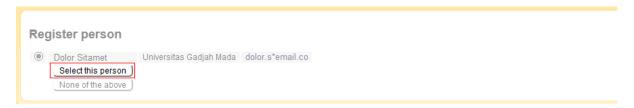

11. After confirming the information, click the trolley icon ( 🚼 ) under the register column.

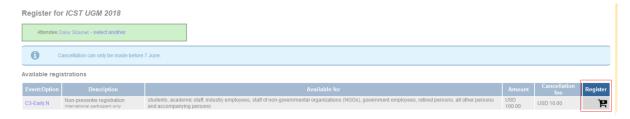

12. Your account has been successfully registered as an attendant (non-presenter participant) at the ICST 2018.

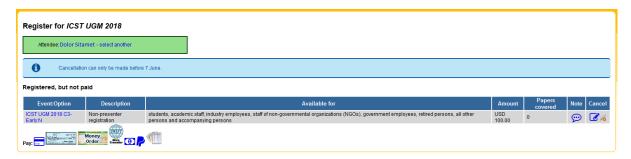

If you still require further assistance, please feel free to contact us.

# LOCAL ATTENDANT

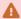

Please ensure that you can attend this conference since the payments are non-refundable.

This tutorial will guide you through the registration in the ICST 2018 if you are just going to attend the conference without presenting your paper.

1. Go to the ICST 2018 site.

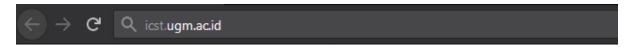

2. Click the register button on the ICST website.

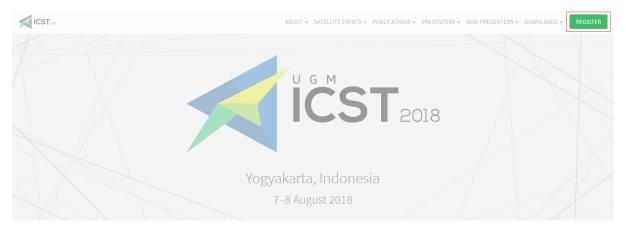

3. Click the local attendant button under the non-presenter card.

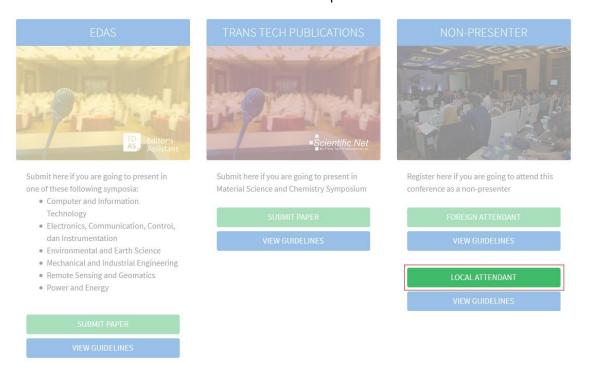

28 Local attendant

4. Enter your details, upload the payment receipt, and click the submit button to register.

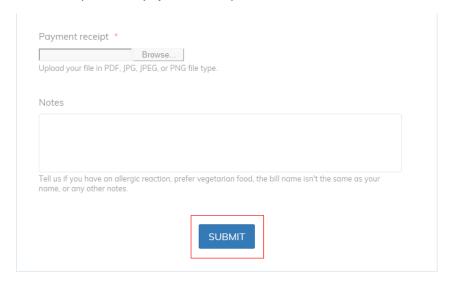

You should now be registered as an attendant (non-presenter participant) at the ICST 2018. If you still require further assistance, please feel free to contact us.

Local attendant 29

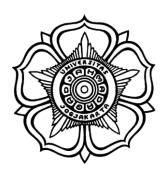

BADAN PENERBIT DAN PUBLIKASI UNIVERSITAS GADJAH MADA

UGM Main Office Building, 3<sup>rd</sup> Floor, Room B3-02 Bulaksumur, Yogyakarta, Indonesia 55281

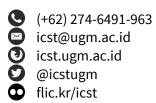